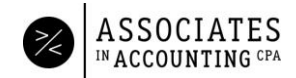

## Portal Quick Start Guide

We use SecureFilePro powered by Drake software as the safe and easy way to upload and download documents.

1. Upon portal setup, you will receive an email link that you must use in the first 48 hours. If the link expires, call our office to resend it to you. If you did not receive the link, check your junk mail. If you still do not receive your link, we can resend it. Follow the link to create a password. See email sample below.

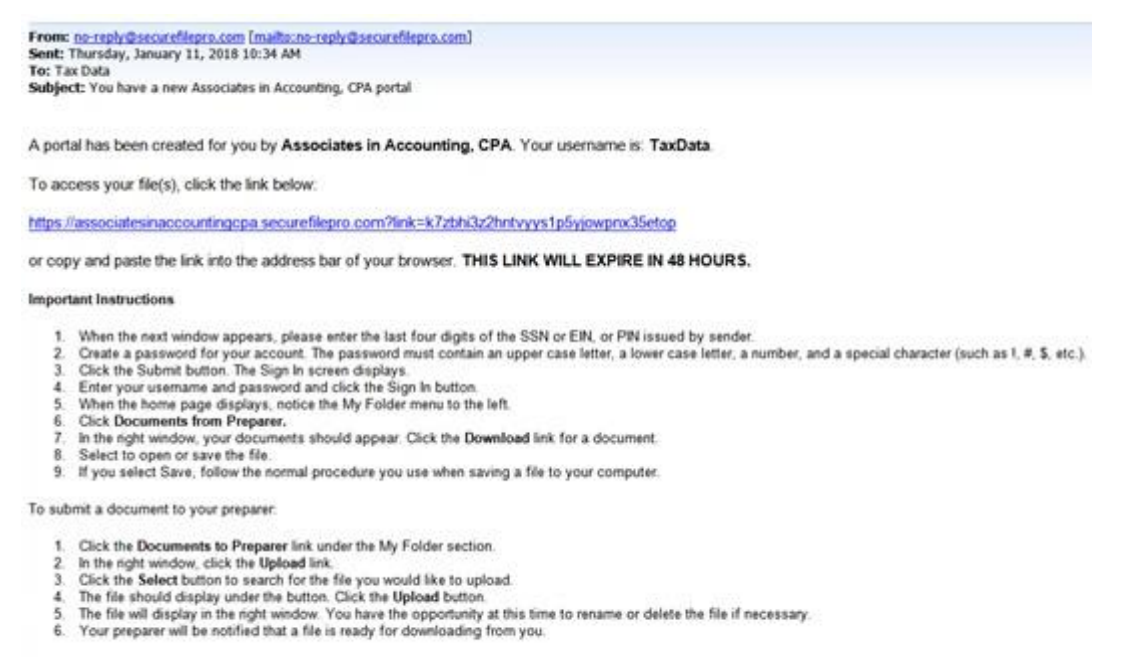

If you have any questions, please contact your tax preparer.

2. In the future you can access the portal from our website AssociatesInAccountingCPA.com. On our website click the black box that says Client Portal. See Portal Sign In page below.

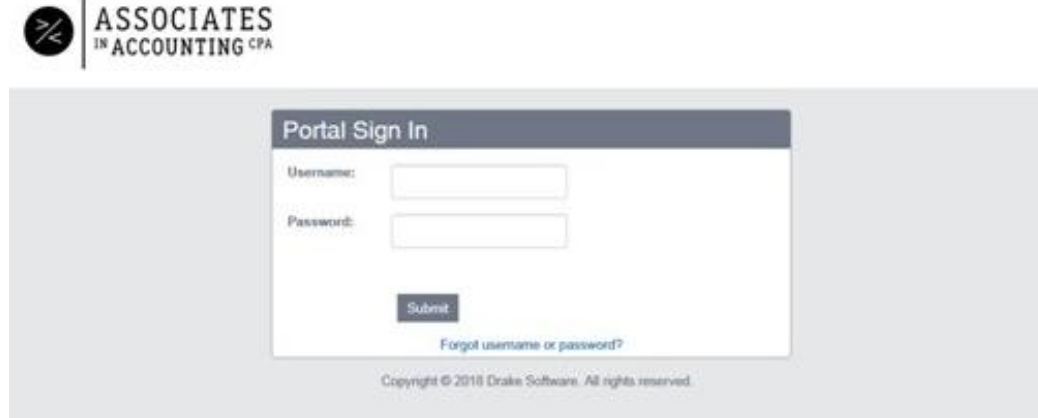

3. If you forget your password, please click on Forgot username or password to reset. We do not have access to your password.

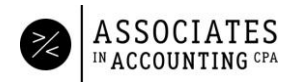

## Uploading Documents

1. Click the Documents to Preparer file on the left. Then click Upload underneath Public Home.

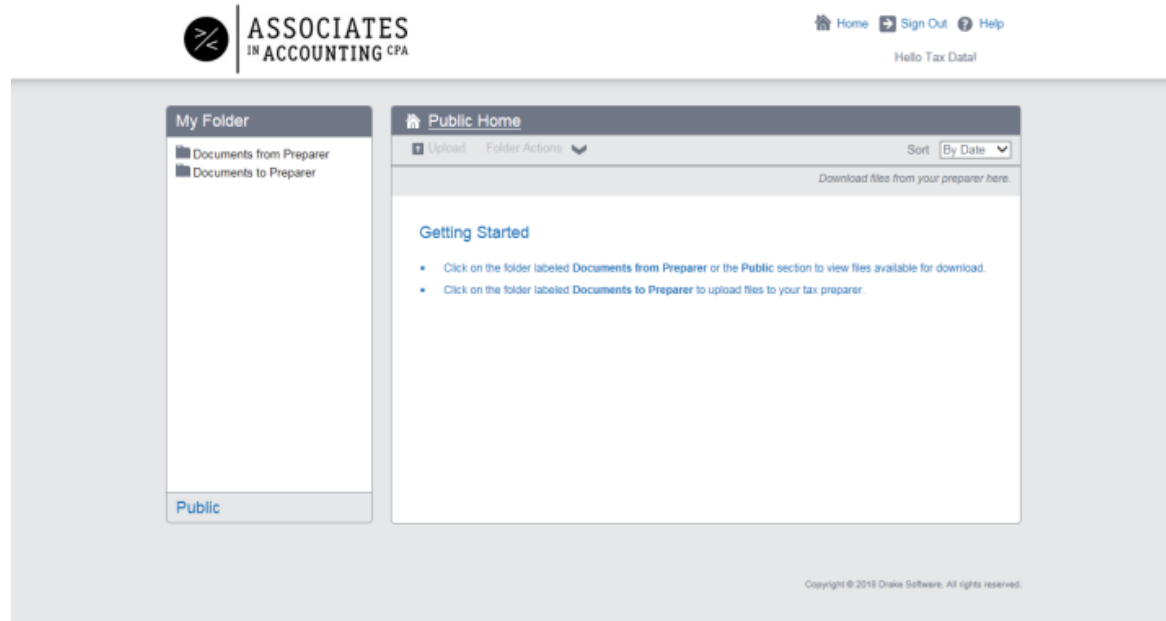

2. A File Upload box will appear which allows you to upload documents from your computer.

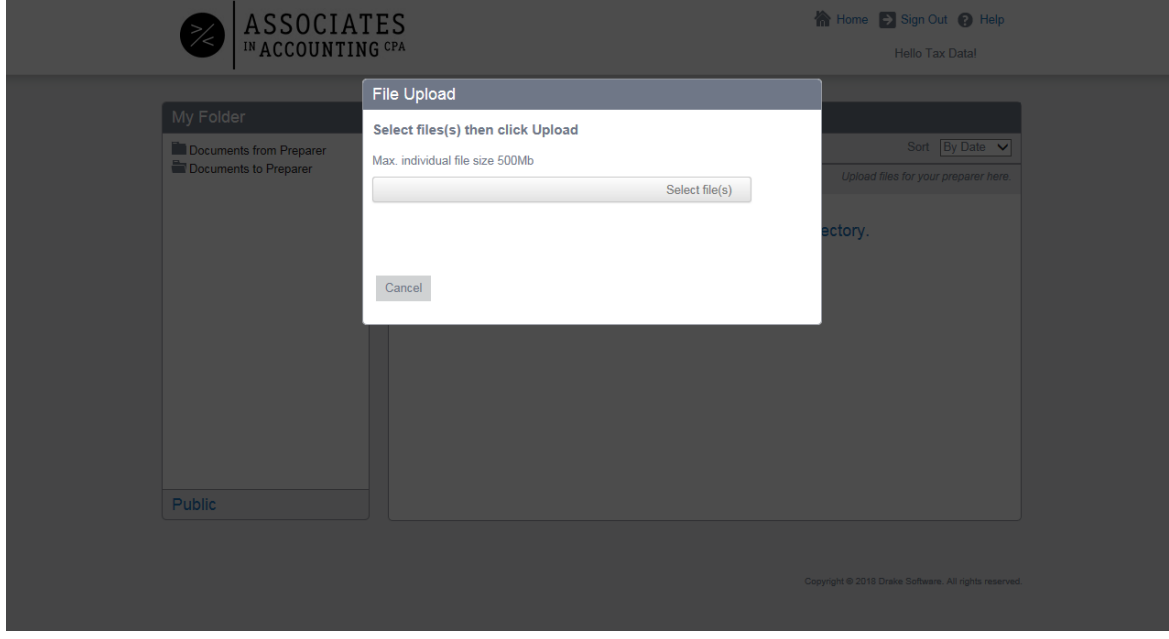

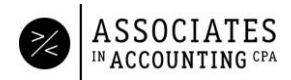

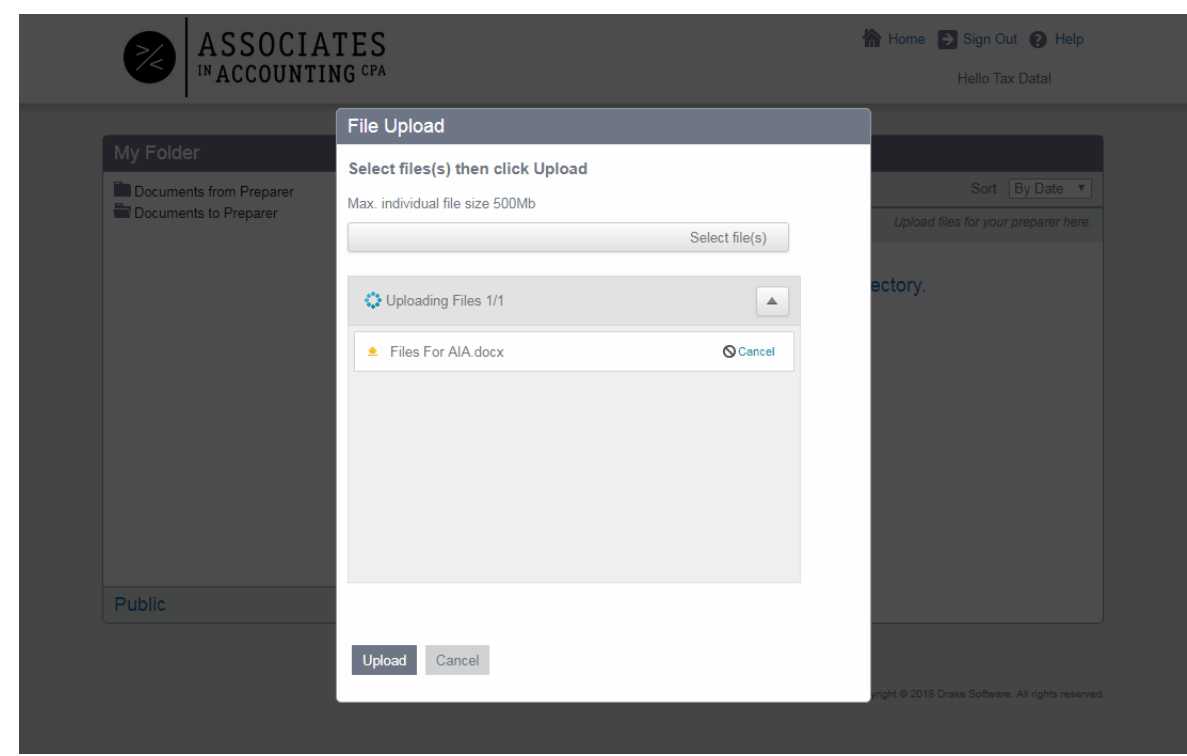

3. Once you have selected a file, click Upload in the bottom left of the box.

4. Once upload is complete, you can see your uploaded files in the Documents to Preparer folder. Our office automatically receives an email notification after files are uploaded. You do not need to notify us.

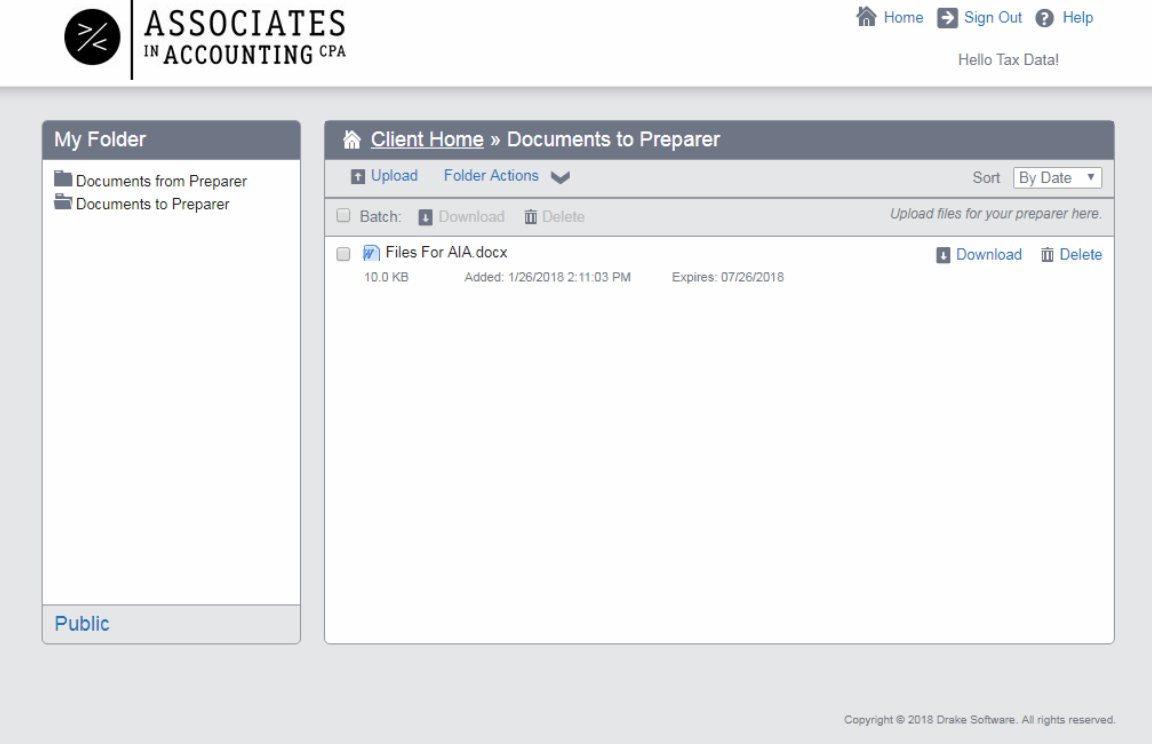

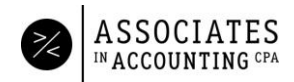

## Downloading Documents

1. Click the Documents from Preparer file on the left.

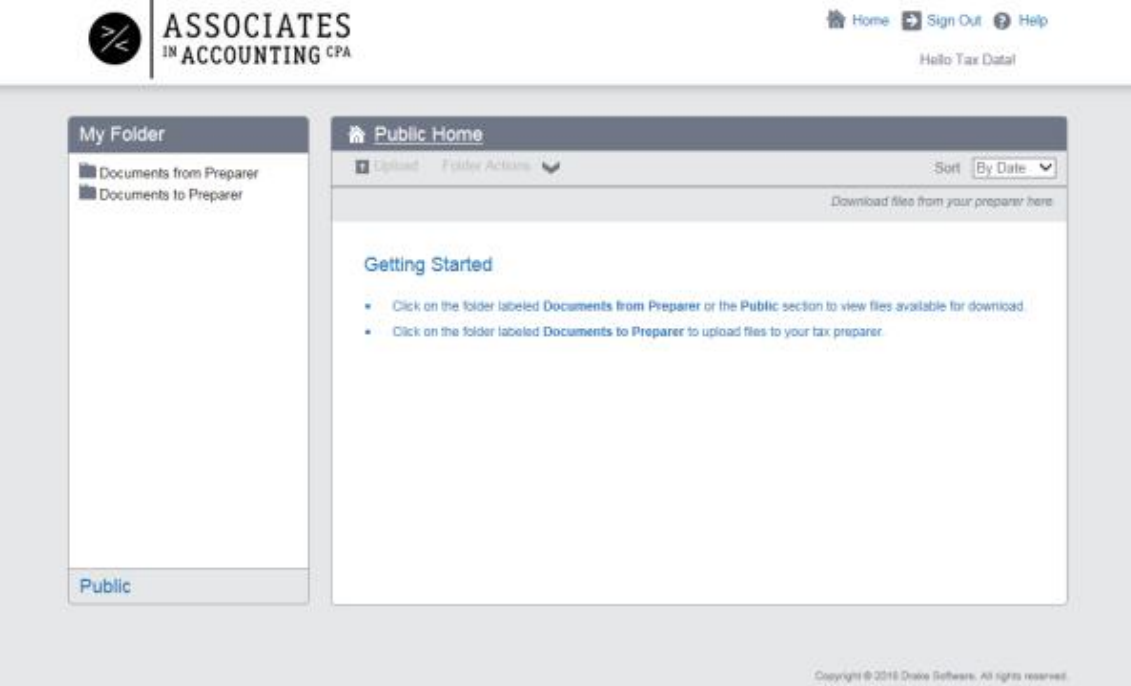

2. You will see documents that have been uploaded by AIA. First download the document with Client Copy in the title. To download the file, click the blue Download link to the right of the document name. If the document does not open automatically, check your downloads file on your computer.

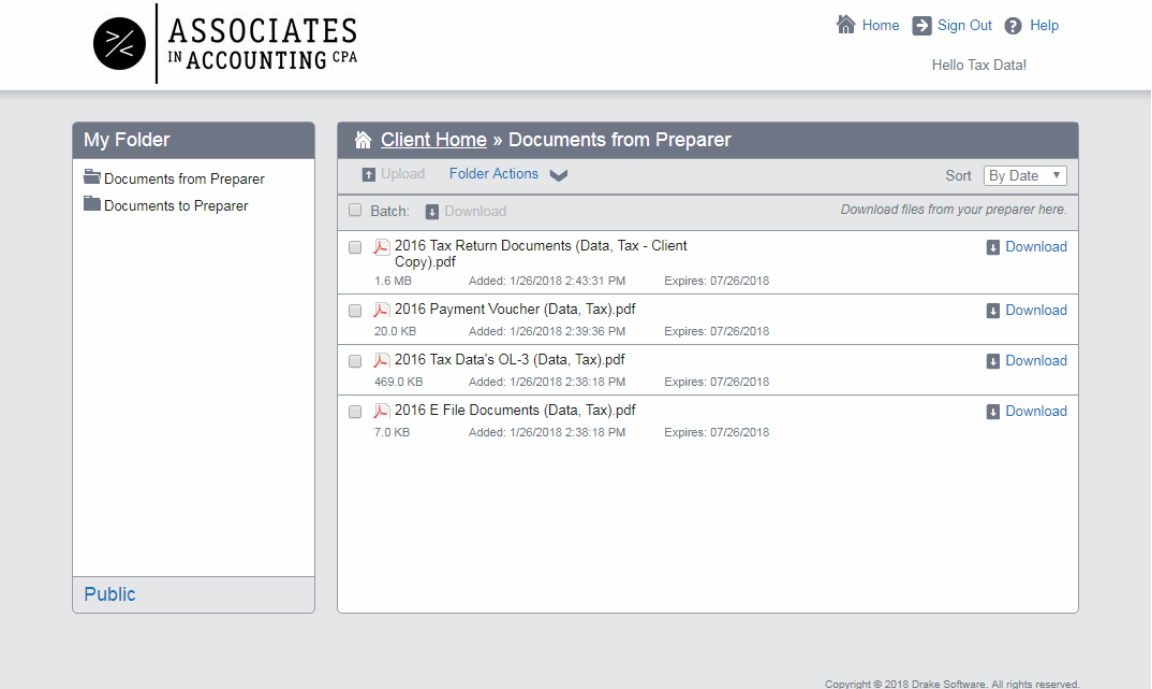

3. In the first couple of pages of the Client Copy document is a client letter. This letter explains the work we have done for you and any further action required by you. All documents expire out of your portal 6 months after the added date. Please download documents in a timely manner.